# CaLaboMX Agent インストール方法

# (~ macOS Monterey) Google Chrome

CaLabo MX で授業をするためには、CaLabo Agent をインストールしておく必要があります。 授業開始前に各自 CaLabo Agent をインストールしてください。 すでに CaLabo Agent をインストールしていてアップデートが必要な場合は 「■アップデート手順」からアップデートをしてください。

#### ■CaLabo Agent がインストールされているかわからない場合

 Calabo Agent がインストールされているかわからない場合は、以下の手順で確認をしてください。 インストールされていない場合は「P.2 ■インストール手順」、インストールされていてアップデートが 必要な場合は「P.8 ■アップデート手順」に従って作業をしてください。

1. 画面左下の「Finder]ボタンをクリックします。

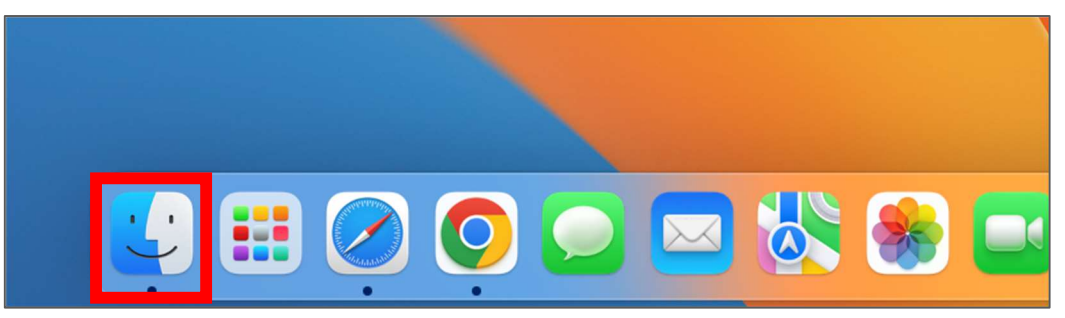

2.Finder が開いたら「アプリケーション」をクリックします。

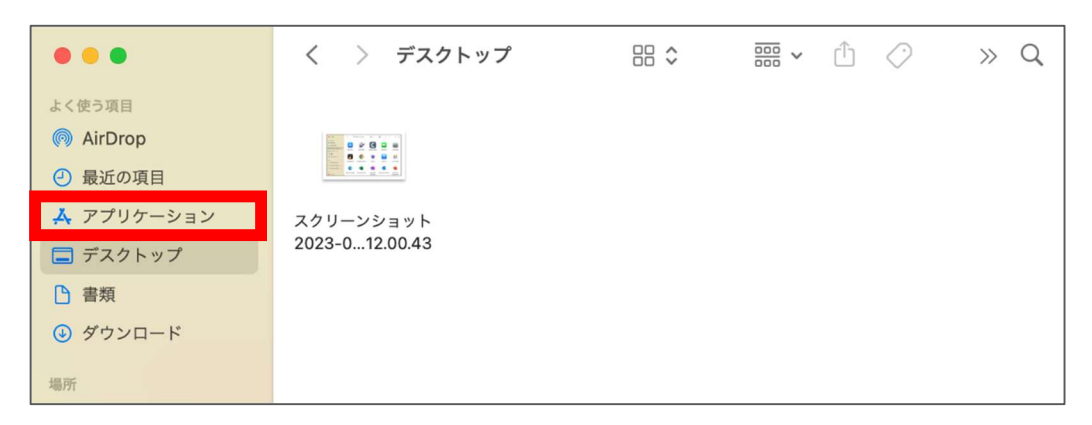

3.アプリ一覧から「CaLabo Agent」がインストールされているか確認します。

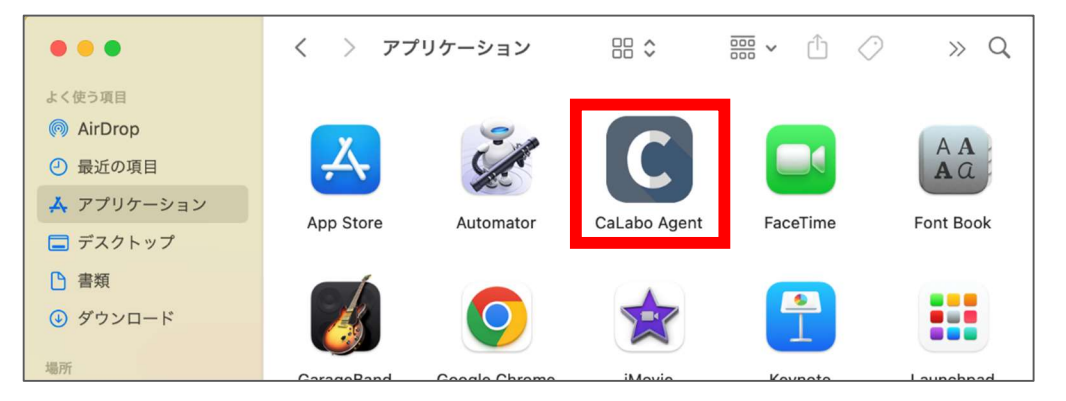

### ■インストール手順

初めて「CaLabo Agent」をインストールする場合はこちらの手順で作業をしてください。

- 1.Google Chrome を起動し、https://mx-sophia.chieru.net/downloadAgent にアクセスします。
- 2.macOS の「ダウンロードする」をクリックします。

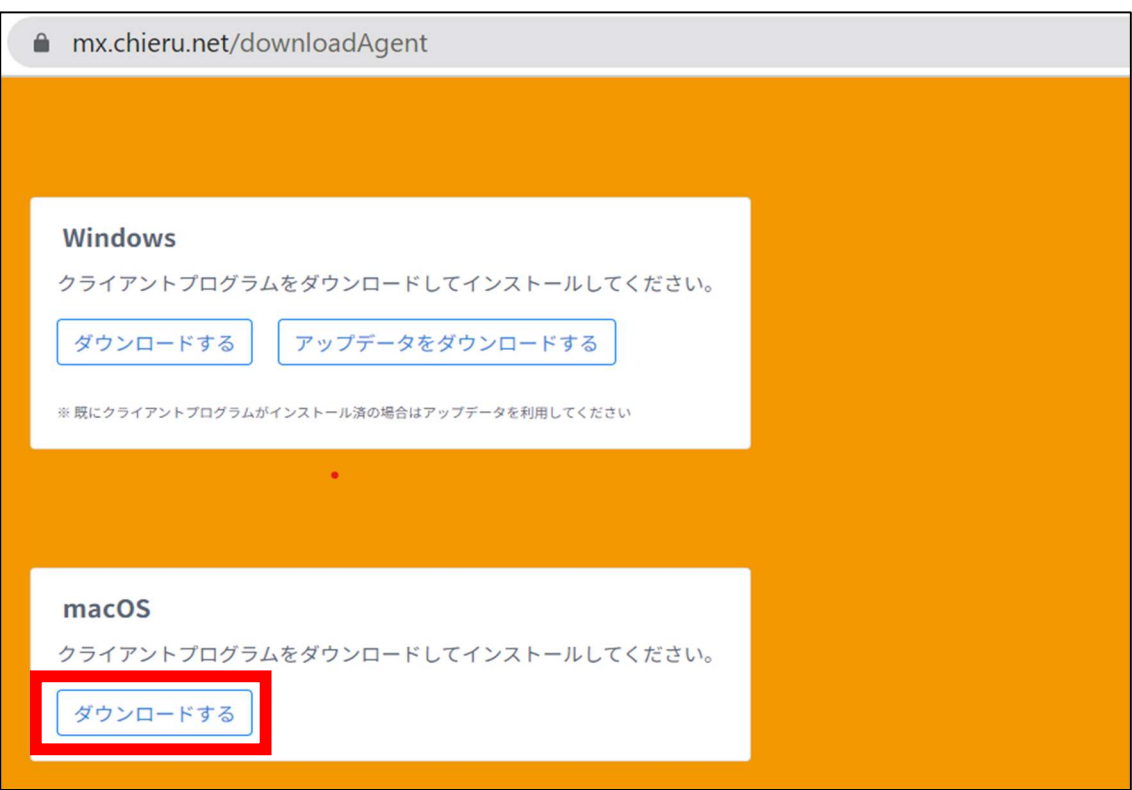

3.ダウンロード先のフォルダを開きます。

「cm\_setup\_mac.dmg」をダブルクリックします。

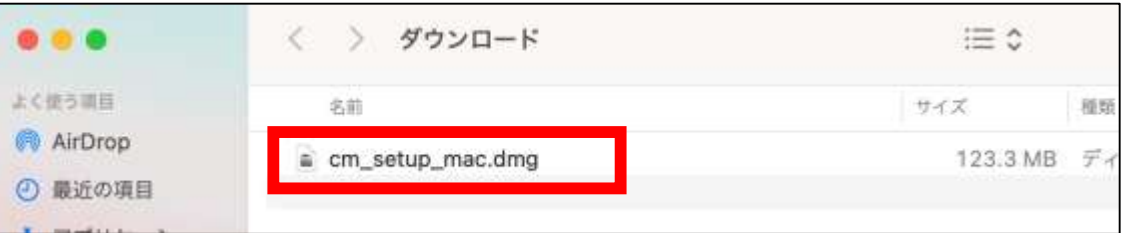

- 4.「CaLabo Agent」を「Applications」にドラッグ&ドロップします。
- 5.「Applications」をダブルクリックします。

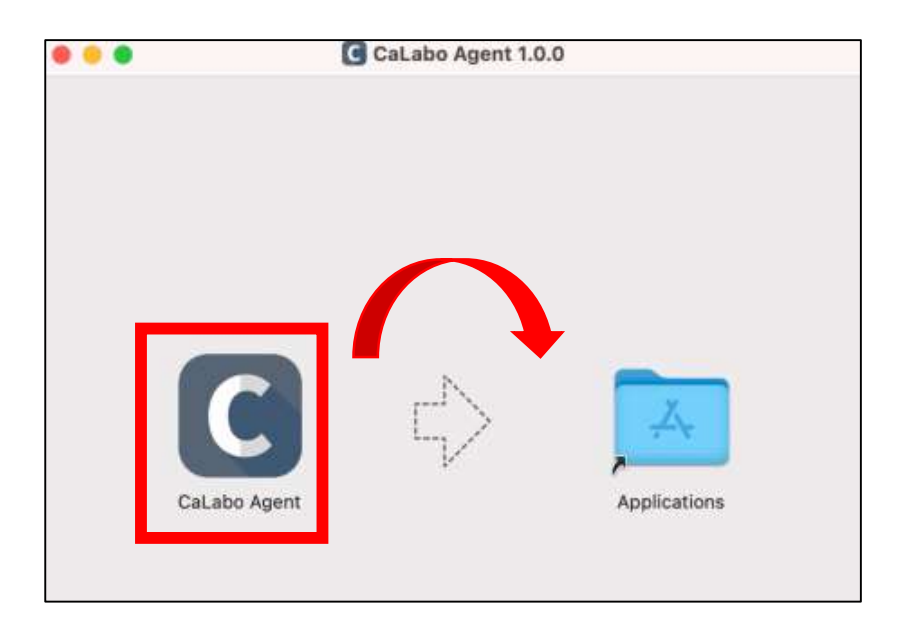

6.アプリケーション内の CaLabo Agent をダブルクリックします。

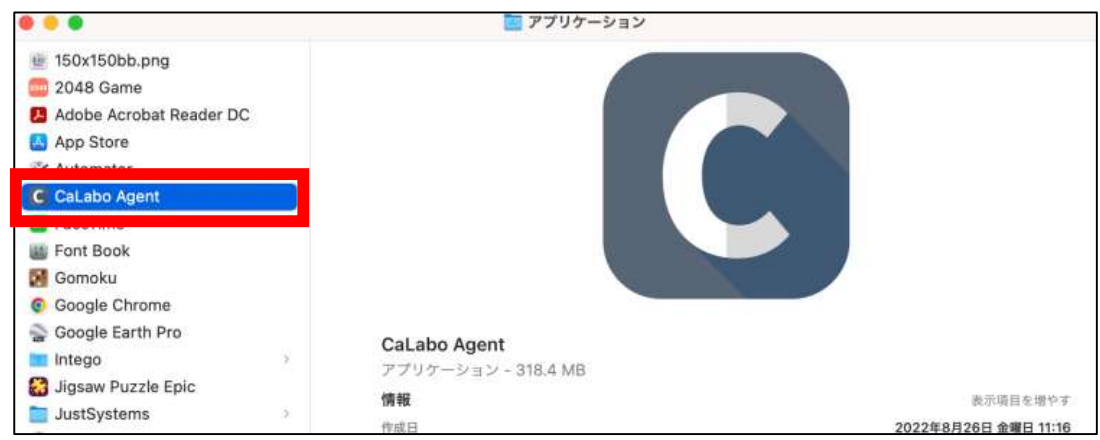

7.ポップアップでどちらかの画面が表示されます。

左の画面の場合は「OK」、右の画面の場合は「キャンセル」をクリックします。

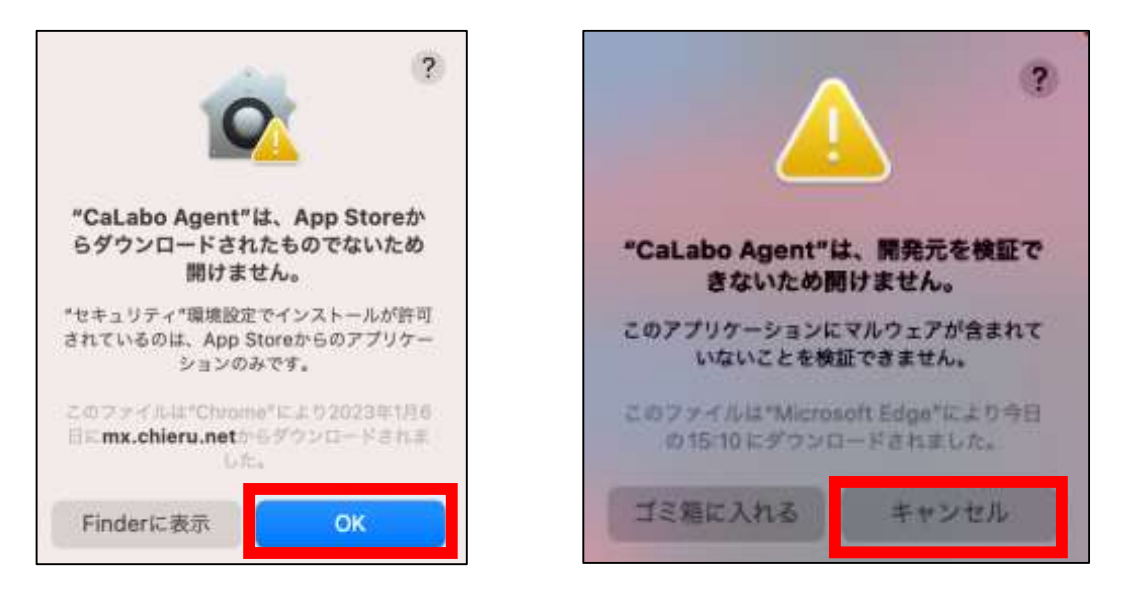

8.システム環境設定→セキュリティとプライバシー→一般を開きます。

「"CaLabo Agent"は開発元を確認できないため、使用がブロックされました。」の右側にある 「このまま開く」をクリックします。

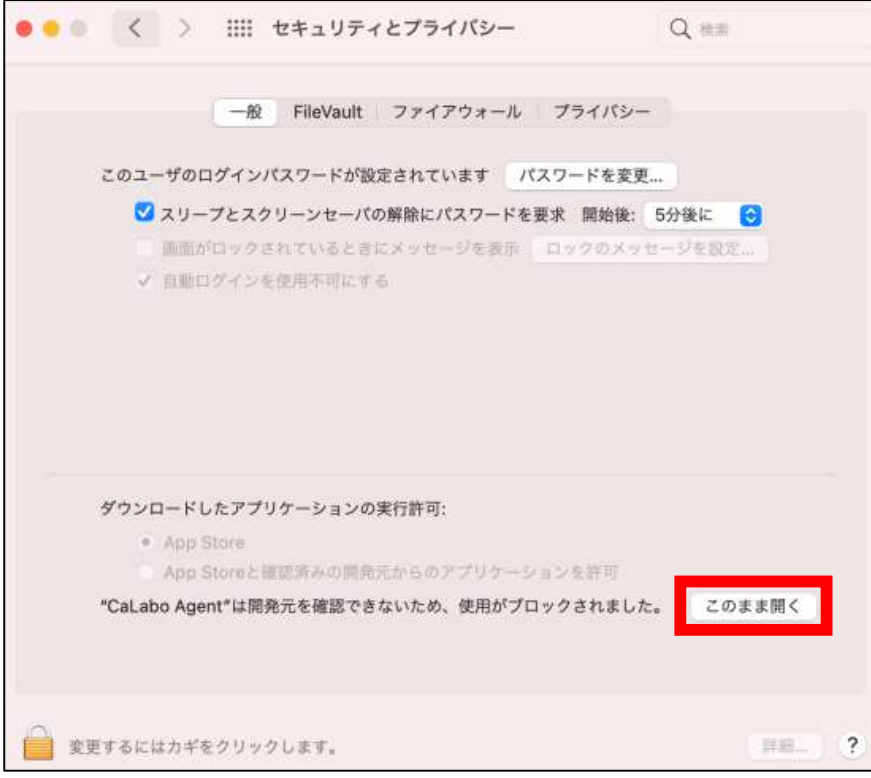

9.「開く」をクリックします。

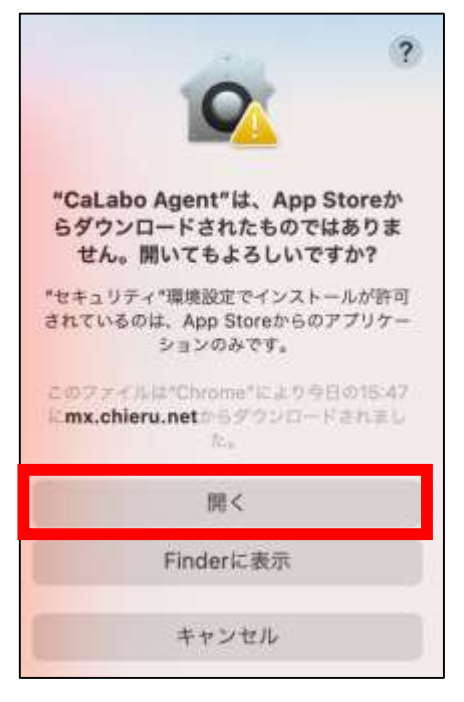

- 10. 「システム環境設定」→「セキュリティとプライバシー」→「プライバシー」を開きます。 「フルディスクアクセス」をクリックします。 CaLabo Agent にチェックマークが入っていない場合は以下の手順を実施してください。
- 11. 左下の南京錠をクリックします。

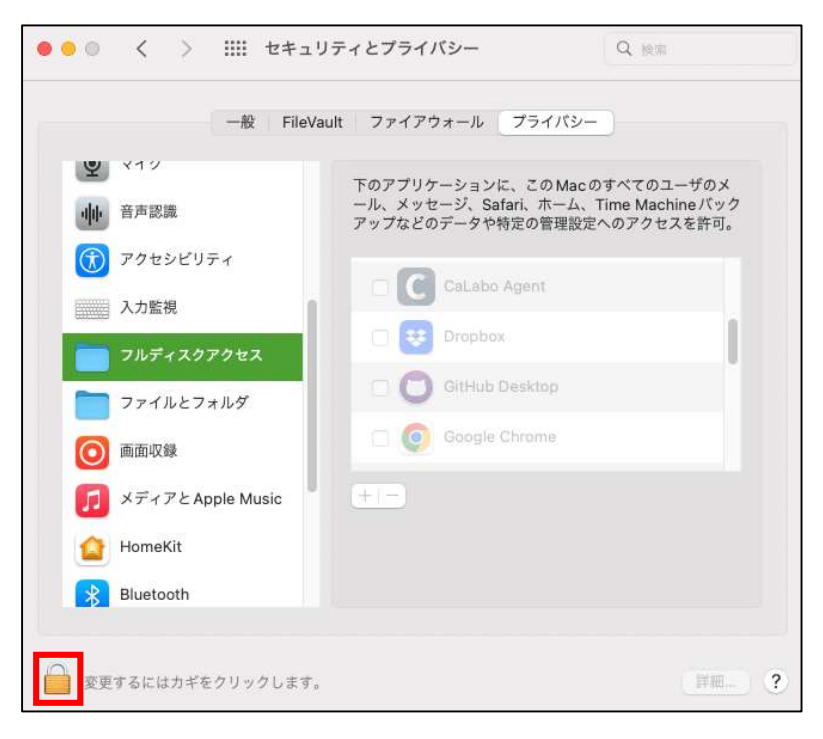

12. システム環境設定のパスワードを入力し、「ロックを解除」をクリックします。

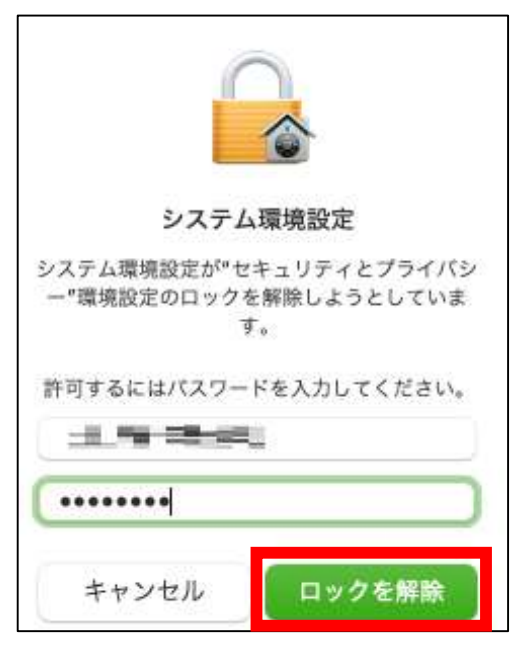

13. 南京錠が開いたら、CaLabo Agent にチェックマークを入れます。

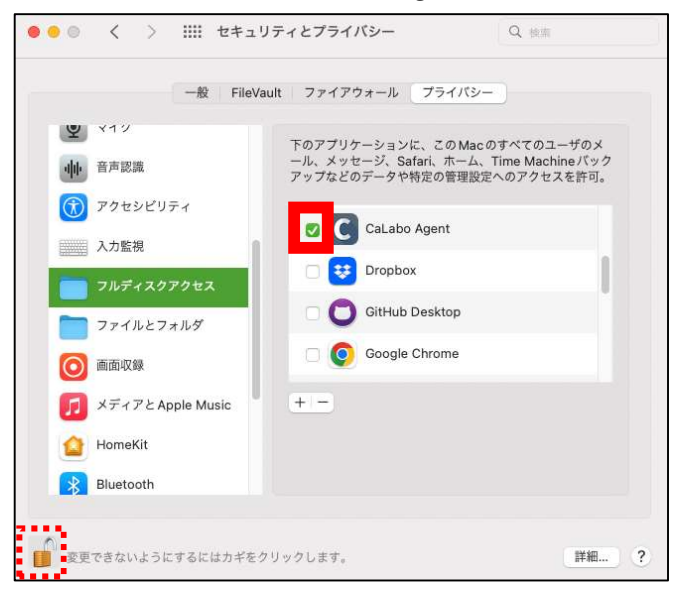

14. 「終了して再度開く」をクリックします。

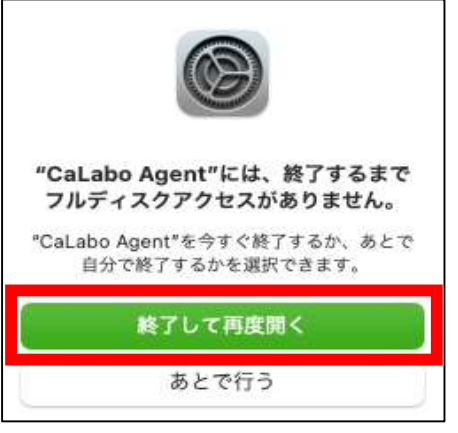

- 15. 「システム環境設定」→「セキュリティとプライバシー」→「プライバシー」を開き、 「画面収録」をクリックします。 CaLabo Agent のチェックマークが入っていない場合は以下の手順を実施してください。
- 16. 左下の南京錠をクリックします。

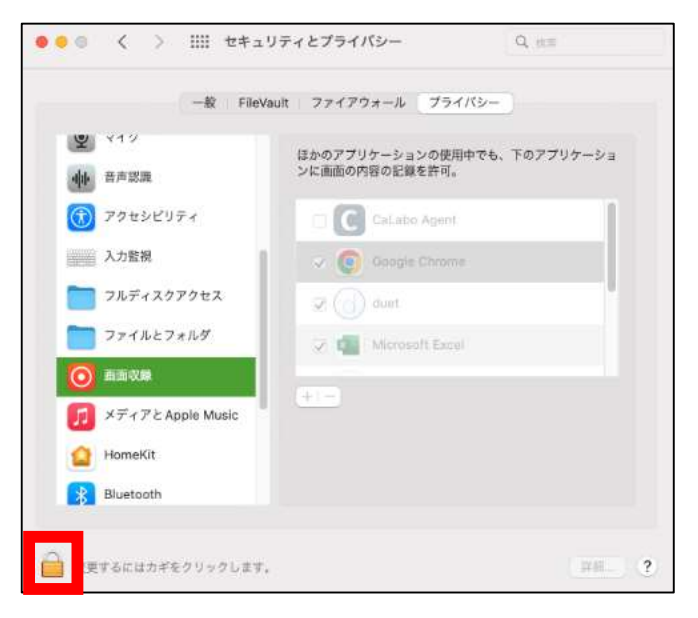

17. システム環境設定のパスワードを入力し、「ロックを解除」をクリックします。

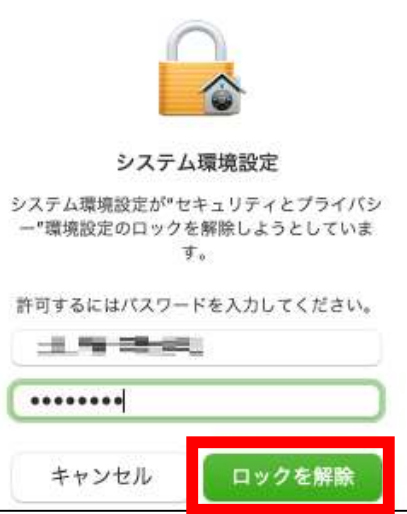

18. CaLabo Agent にチェックマークを入れます。

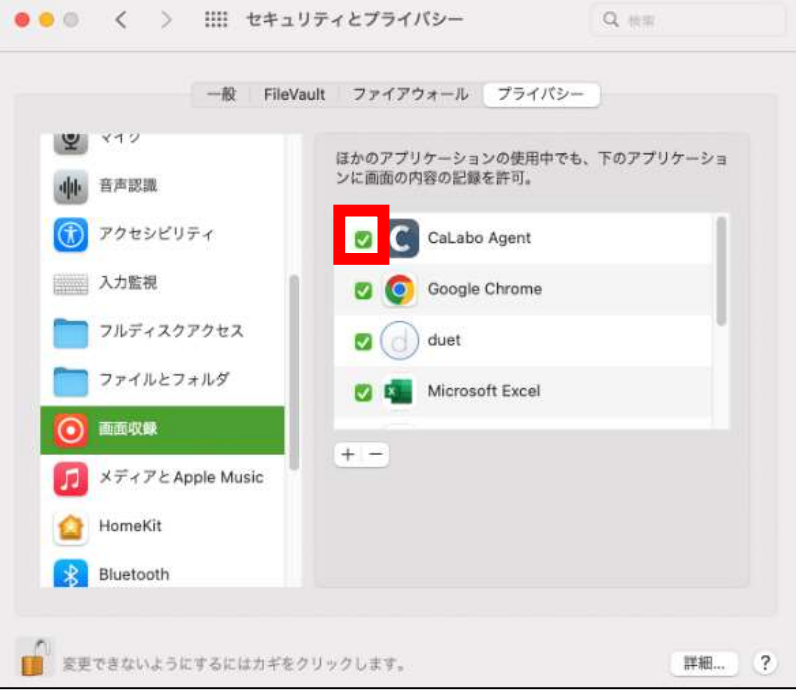

19. 「終了して再度開く」をクリックします。

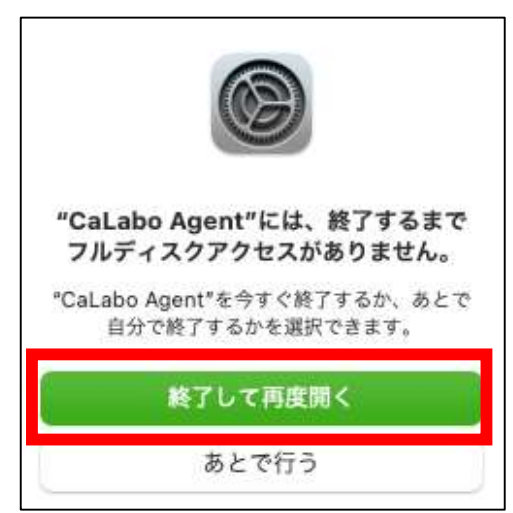

### ■アップデート手順

すでに「CaLabo Agent」をインストールしている場合はこちらの手順で作業をしてください。

- 1.Google Chrome を起動し、https://mx-sophia.chieru.net/downloadAgent にアクセスします。
- 2.macOS の「ダウンロードする」をクリックします。

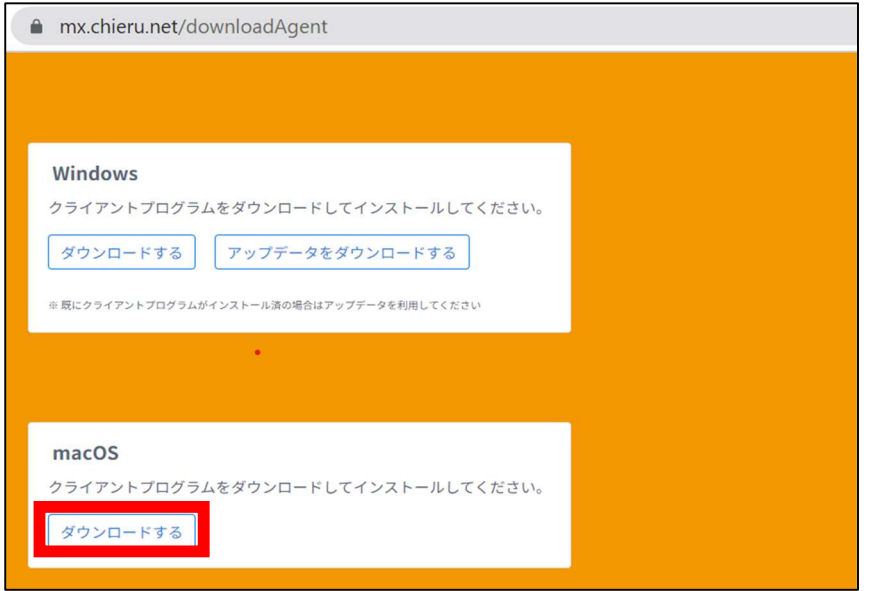

3.Finder からアプリケーションを開き、「ユーティリティ」の中にある「アクティビティモニタ」をダブルク リックします

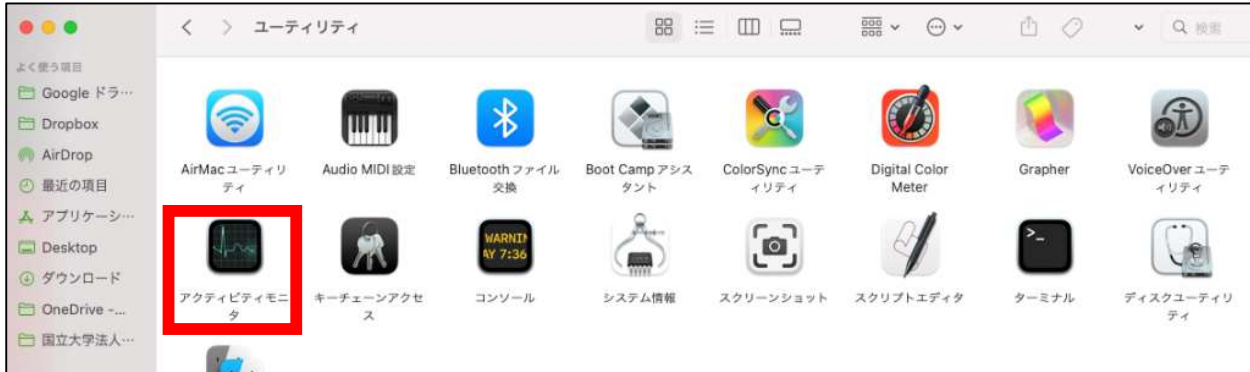

4.CaLabo Agent を選択し×ボタンをクリックします。

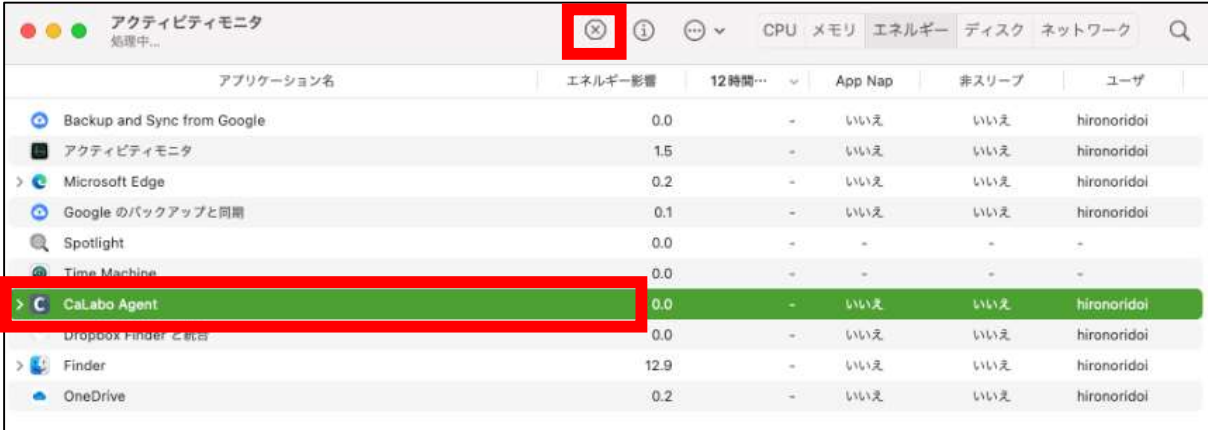

5.「終了」をクリックします。

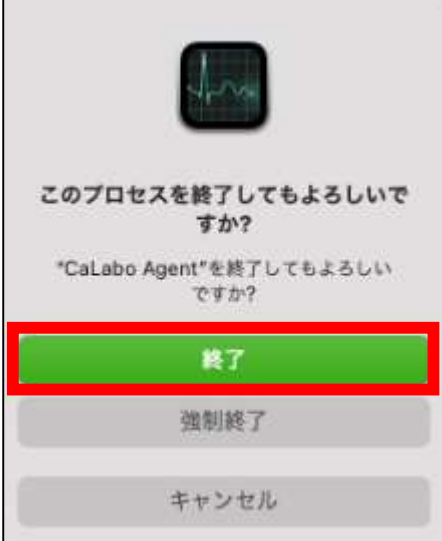

6.ダウンロード先のフォルダを開きます。

 $\overline{a}$ 

「cm\_setup\_mac.dmg」をダブルクリックします。

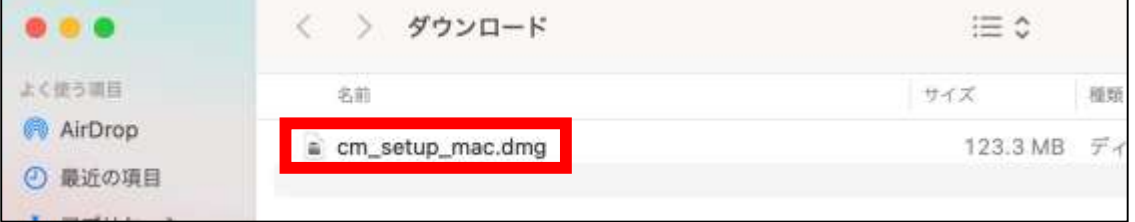

7.「CaLabo Agent」を「Applications」にドラッグ&ドロップします。

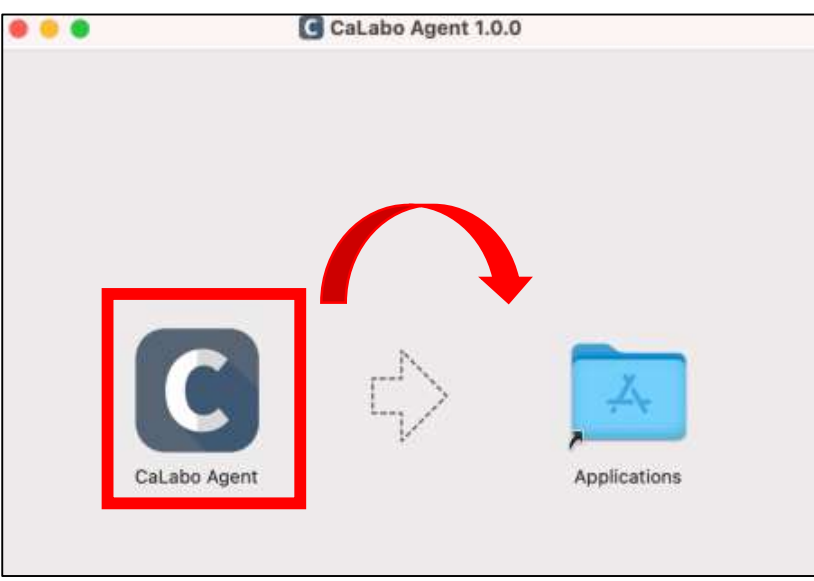

8.「置き換える」をクリックします。

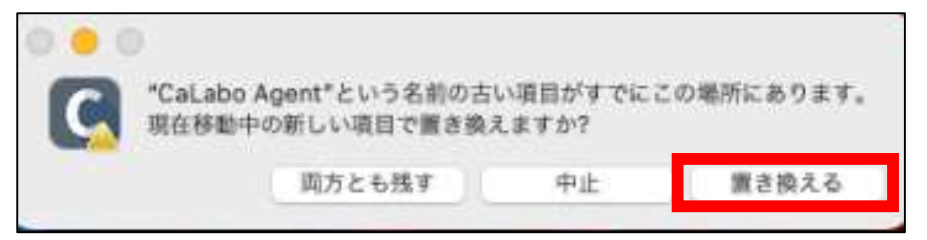

- 9.「Applications」をダブルクリックします。
- 10. アプリケーション内の CaLabo Agent をダブルクリックします。

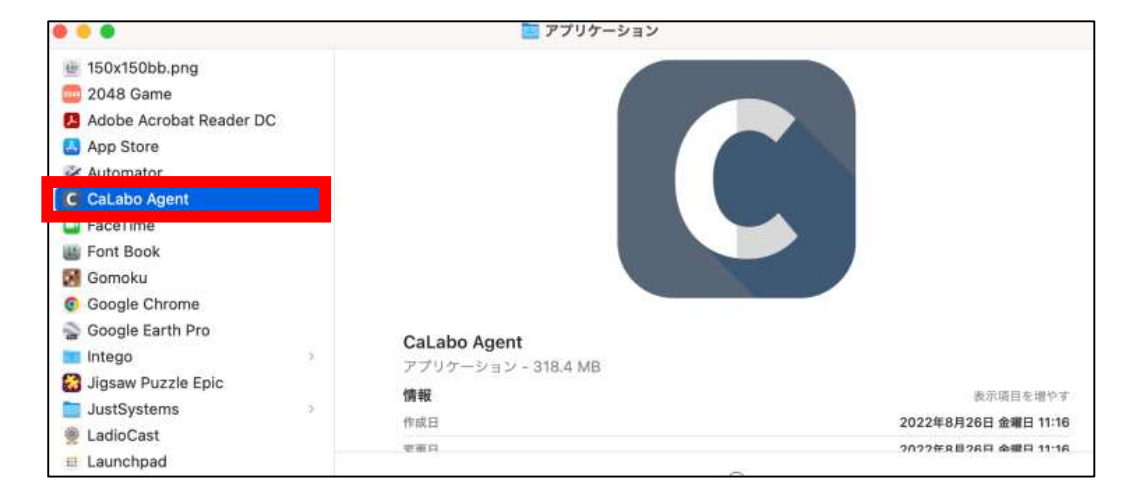

11. ポップアップでどちらかの画面が表示されます。

左の画面の場合は「OK」、右の画面の場合は「キャンセル」をクリックします。

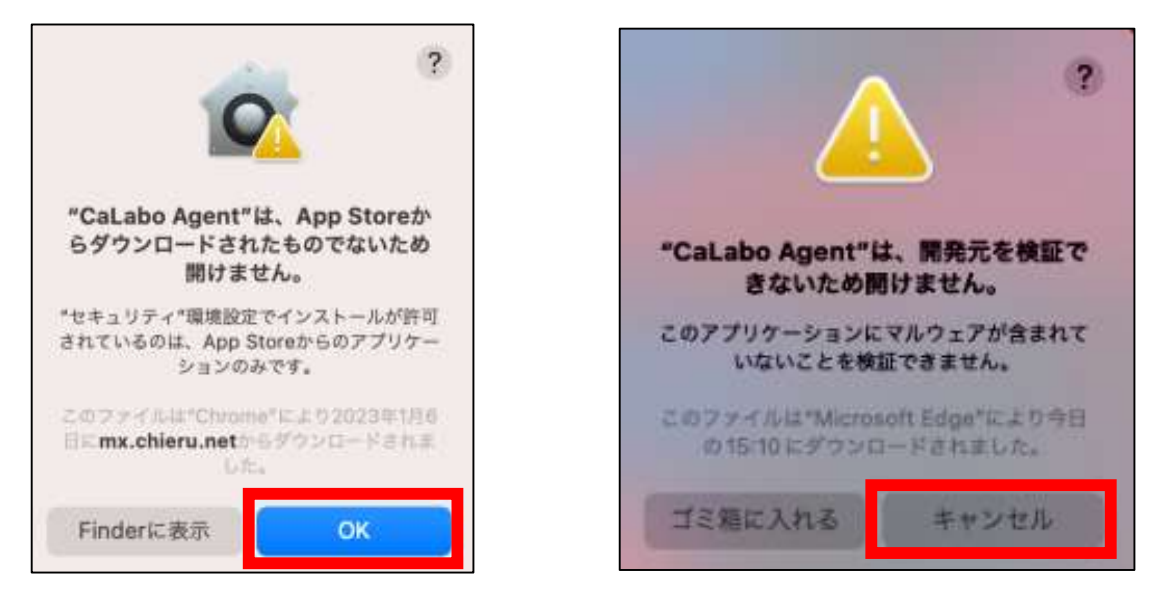

12. システム環境設定→セキュリティとプライバシー→一般を開きます。

「"CaLabo Agent"は開発元を確認できないため、使用がブロックされました。」の右側にある 「このまま開く」をクリックします。

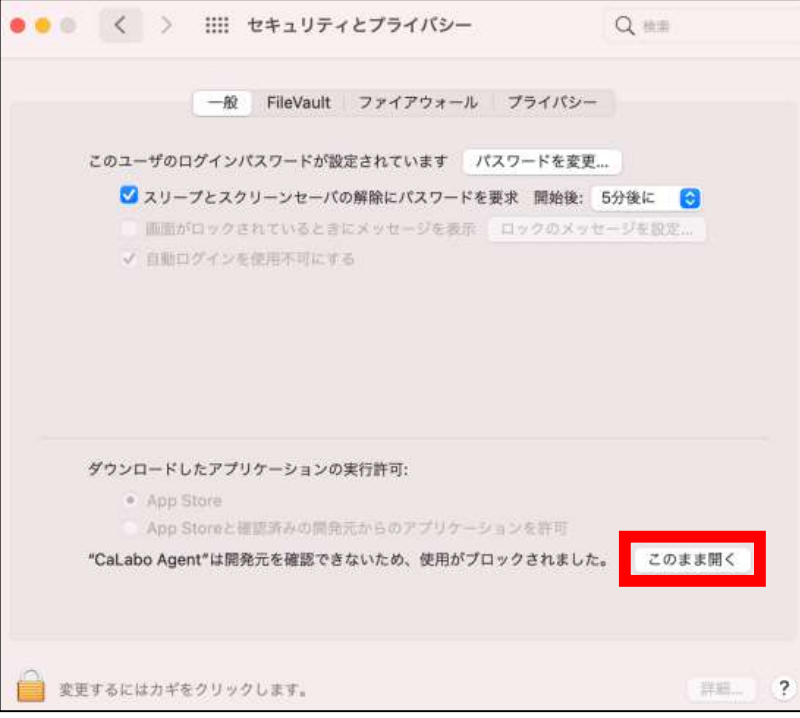

13. 「開く」をクリックします。

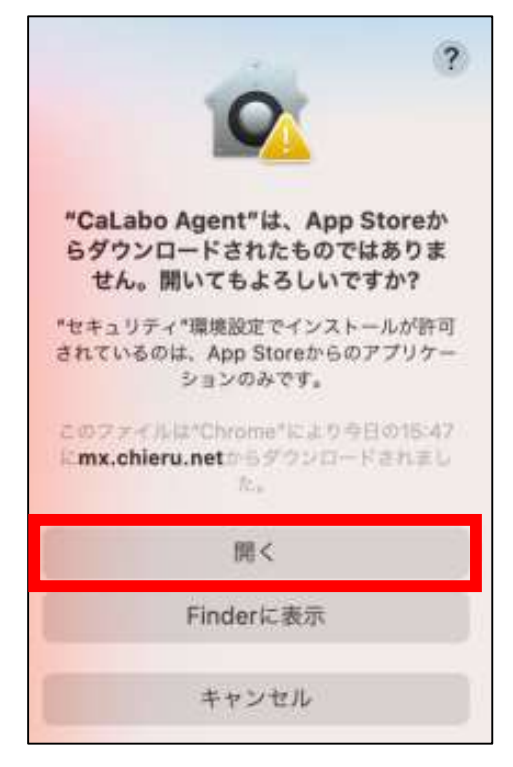